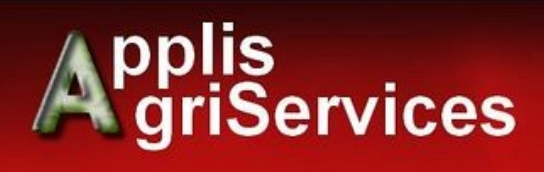

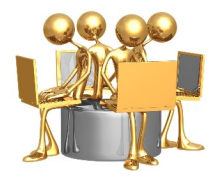

# Utilitaire d'export Fregata vers Koxo

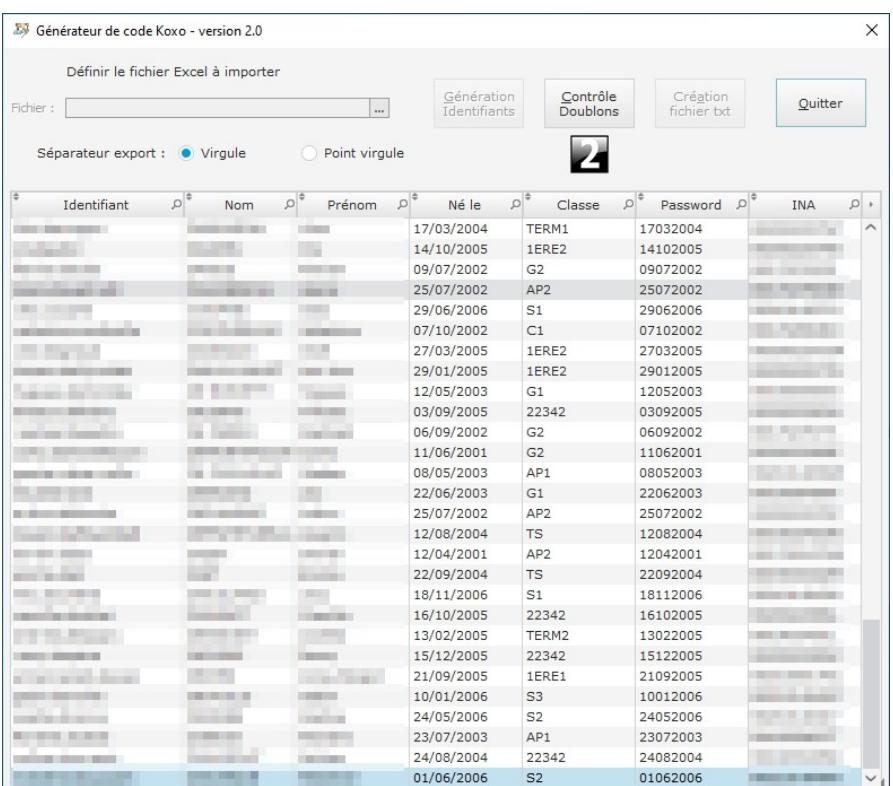

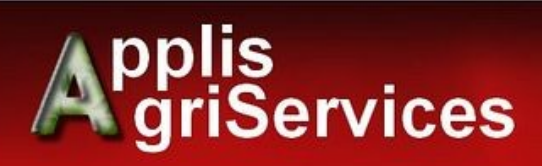

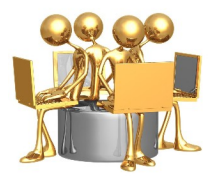

#### **Sommaire**

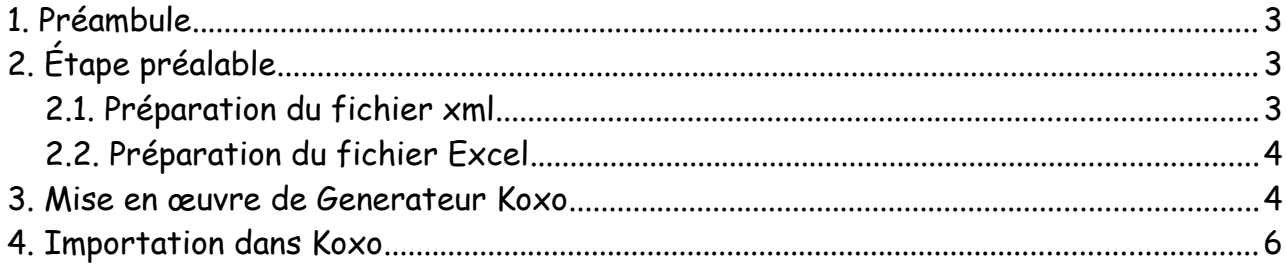

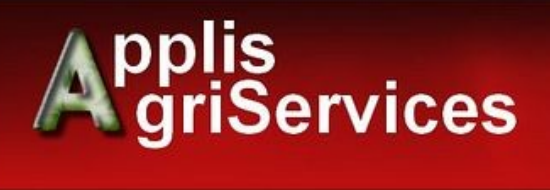

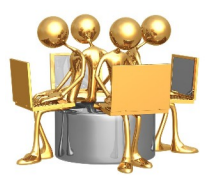

### <span id="page-2-2"></span> **1. Préambule**

Koxo Administrator (https://www.koxo.net/) est un programme destiné à gérer des comptes utilisateurs (active directory) sous Windows serveur.

Étant utilisé dans plusieurs établissements scolaires, nous vous offrons un outil permettant de générer un fichier d'import Koxo au format csv à partir d'un export xml Fregata ou autre fichier Excel.

## <span id="page-2-1"></span> **2. Étape préalable**

#### <span id="page-2-0"></span> **2.1. Préparation du fichier xml**

Il faut réaliser un export XML à partir de du portail web Fregata.

Cette démarche s'effectue depuis le module *Gestion des apprenants*, *Les apprenants* avec le rôle *Gestion Inscriptions* pour afficher la liste d'inscriptions.

Sélectionner tous les apprenants puis lancez l'export en cliquant sur le bouton "Actions", puis "Export XML".

Fregata propose ensuite d'enregistrer un fichier

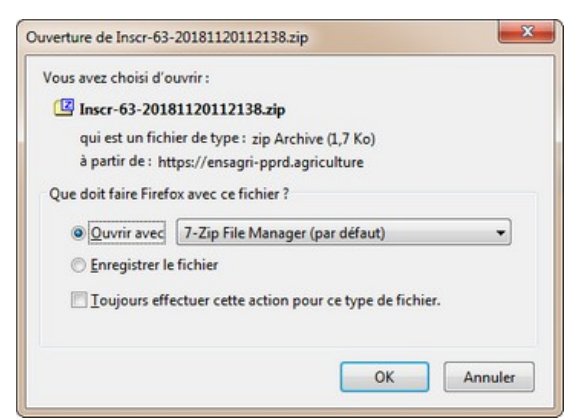

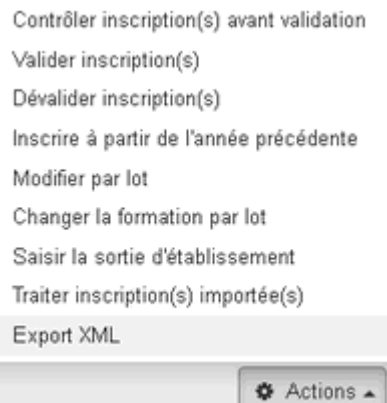

 Si vous ne voyez pas la fenêtre d'enregistrement, vérifiez que votre navigateur (FireFox ou Chrome) n'a pas bloqué de fenêtre popup.

C'est ce fichier d'export qui sera utilisé pour l'application Generateur Koxo. Il peut être renommé, mais **en aucun cas son contenu ne doit être modifié.**

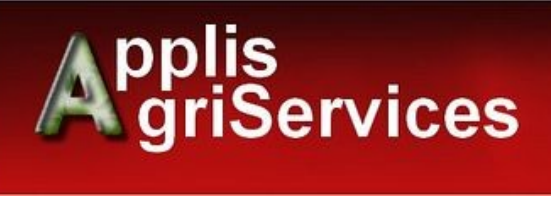

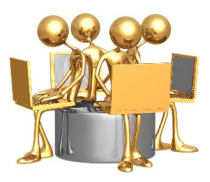

#### <span id="page-3-1"></span> **2.2. Préparation du fichier Excel**

Que ce soit un fichier issu d'un export Ypareo ou un fichier libre, il doit contenir sur la première ligne le nom des 7 colonnes indispensables :

- Civilité (M. ou Mme)
- Nom
- Prénom
- Date de naissance
- Code d'identifiant (INE, INA…)
- Email
- Classe

Le nom des colonnes est libre, il faut juste respecter l'ordre. Si des données ne sont pas présentes, laisser la colonne vide.

#### Exemple de fichier Excel

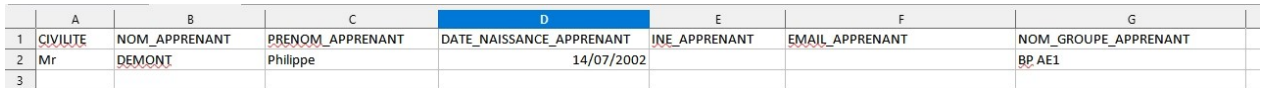

#### <span id="page-3-0"></span> **3. Mise en œuvre de Generateur Koxo**

Aucune installation, il suffit d'exécuter le programme.

- 1. Choir le type de séparateur du fichier d'export csv (par défaut Koxo utilise la virgule)
- 2. Sélectionner le fichier à importer Par défaut c'est un type xml qui est listé. Dans la liste déroulant en bas à droite choisir « Microsoft Excel » pour afficher ce type de fichier.

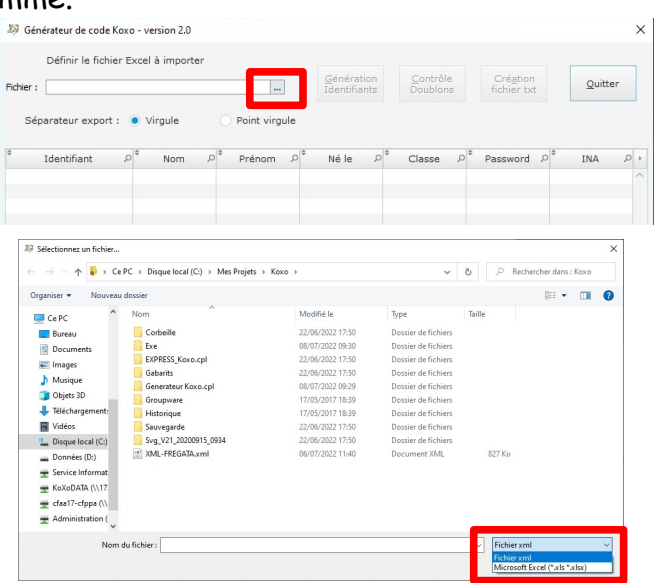

3. Une fois ce premier import effectué, l'application propose par un message « Oui/Non » de rajouter, à la suite, un nouveau fichier qu'il soit en .xml ou .xls

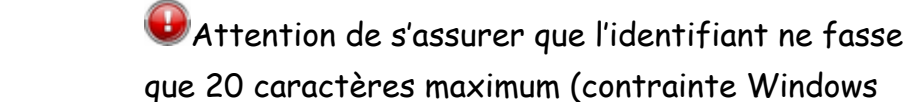

préconisée).

modifier.

Exemple de gestion de doublons :

« 2 » s'active pour faire le contrôle des doublons.

En cliquant sur ce bouton, il va balayer tous les identifiants pour repérer s'il y en a d'identiques.

Il suffit de cliquer sur un identifiant et de le

- franck.dumont

- franck.dumon1

Tant que des doublons sont présents, il n'est pas possible de générer le fichier .csv

6. La gestion des doublons terminé, le bouton « 3 » s'active pour réaliser l'export d'un fichier au format .csv nécessaire à Koxo.

Bien noter le nom du dossier d'enregistrement ainsi que le nom du fichier pour pouvoir l'importer ensuite sous Koxo. Une fois le fichier enregistré, il s'ouvre automatiquement sous le bloc-notes.

 Ne surtout pas modifier l'ordre des colonnes ni supprimer la 1ère ligne. La seule modification possible est de changer le nom des classes par rechercher/remplacer si vous désirer avoir les mêmes noms de classes que dans Koxo.

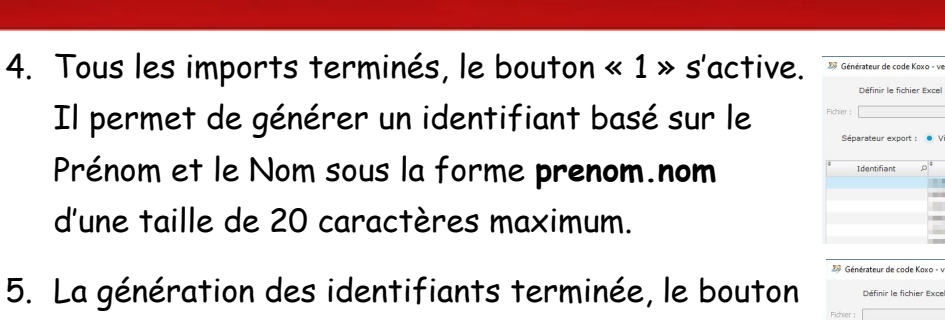

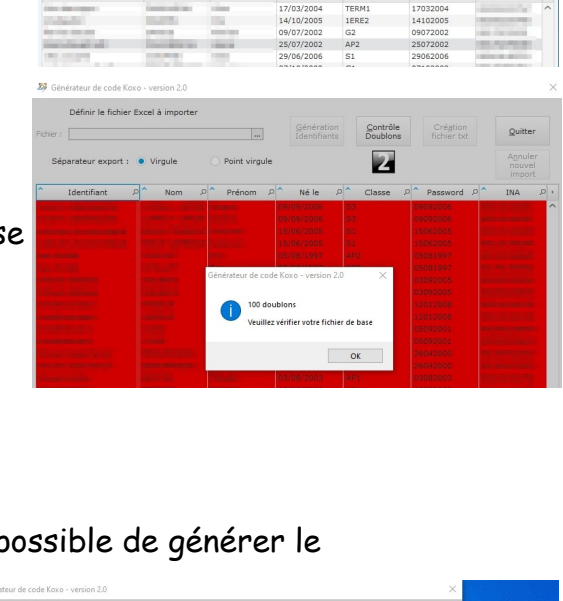

Génération F

Contrôle

z

Création

 $\approx$ 

Enregistrer Ar

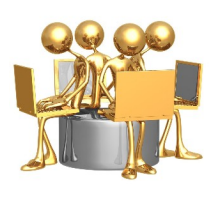

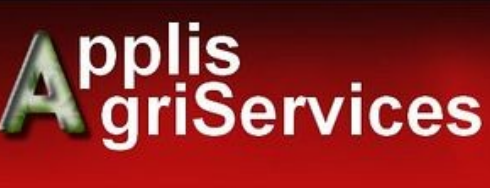

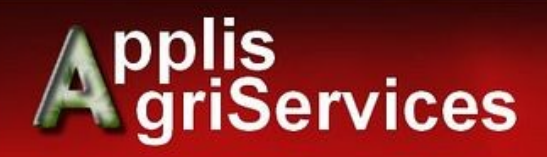

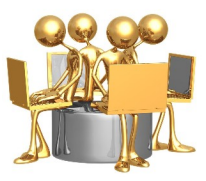

 $\mathbf{x}$ 

 $\checkmark$ 

v

 $\overline{\phantom{0}}$ 

v

 $\checkmark$ 

 $\overline{\phantom{0}}$ 

 $\mathbb{S}^3$   $\sim$ 

 $\frac{1}{v}$  & Vérif.

Suivant O

### <span id="page-5-0"></span> **4. Importation dans Koxo**

Suivre la procédure conformément à la documentation de Koxo Administrator.

Affectation des champs du fichier CSV

Nom

Identifiant de connexion (Login)

 $\vee$  Champ 2

Titre (Civilité)

Champ 1

Champ 4

Champ 6

Champ 8

Page Web

Email

Vide

Vide

Vide

Vide

Mot de passe Champ 5

Date de naissance

Téléphone mobile

Autres boîtes aux lettres

Groupe secondaire Champ 9

Séparateur CSV Virgule

Précédent

Chemin de la photo d'identité

Options avancées (multisites)

Ŷ.

Exemple de ligne Civilité, Nom, Prénom, Identifiant, Password, Né le, INA, Email, Classe

Dans l'étape 5 d'import Koxo, faire correspondre les champs suivants :

- Titre : Champ 1
- Nom : Champ 2
- Prénom : Champ 3
- Identifiant : Champ 4
- Mot de passe : Champ 5
- Date de naissance : Champ 6
- ID unique : Champ 7
- Email : Champ 8
- Groupe secondaire : Champ 9

Penser à cocher « Ignorer la première ligne » si ce n'est pas coché.

En cliquant sur le bouton « Vérif », la fenêtre de droite s'affiche pour vérifier l'affectation des champs.

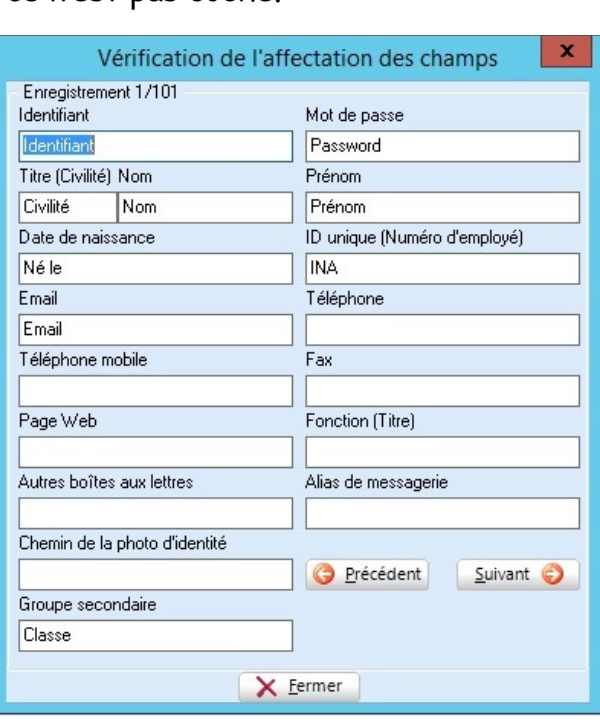

Import d'un fichier texte (CSV) : Etape 2/5

 $\overline{\mathbf{v}}$ 

 $\overline{\phantom{0}}$ 

Prénom

ID unique (Numéro d'employé)

v Générer l'email associé automatiquement

Ignorer la première ligne

 $\vee$  Champ 3

 $\vee$  Champ 7

 $\vee$  Vide

 $\vee$  Vide

 $\vee$  Vide

 $\checkmark$ 

Fax

Téléphone

Fonction (Titre)

 $\sqrt{\frac{1}{\sqrt{\frac{1}{100}}}}$  Vide